**Google for Education** 

Exámenes de Educador certificado por Google

# Registro y validación de cupón

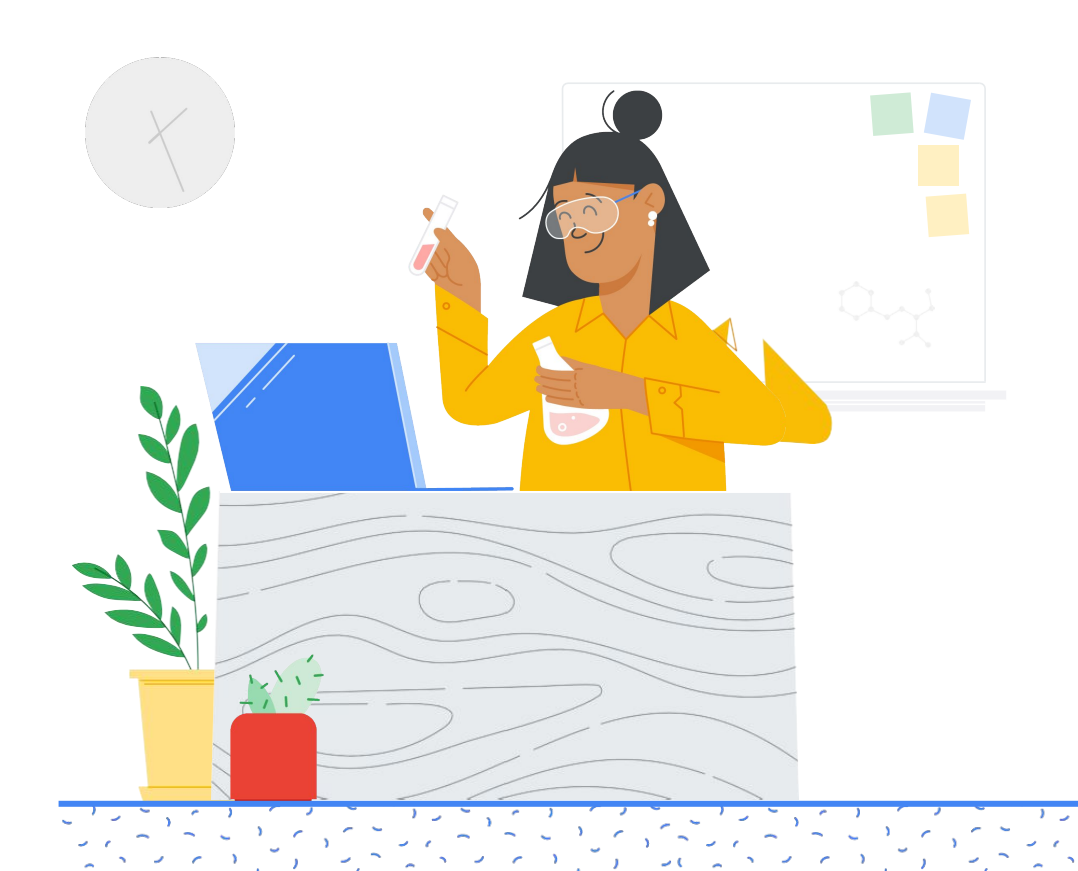

## ¿Qué se incluye?

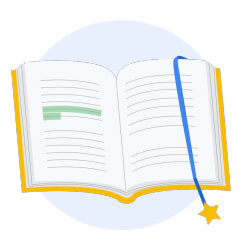

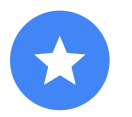

Antes de [comenzar](#page-2-0)

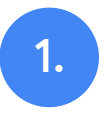

Acceso a tu [Cuenta de Google](#page-3-0)

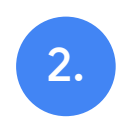

[El Centro de](#page-3-0)  profesores

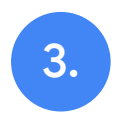

Creación de tu [cuenta de Kryterion](#page-6-0) y acceso a ella

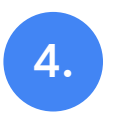

[Registro en un](#page-7-0) examen

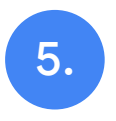

**Comprobante** de registro

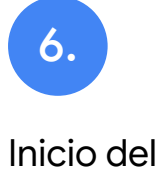

examen

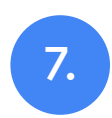

Recursos [adicionales](#page-12-0)

<span id="page-2-0"></span>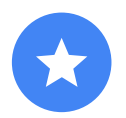

## Antes de comenzar

Incluso si ya tienes una cuenta de Kryterion, siempre debes comenzar en el [s](https://edu.google.com/teacher-center/?modal_active=none)itio del [Centro de profesores](https://edu.google.com/teacher-center/?modal_active=none).

Si usas un cupón o decides abonar con una tarjeta de crédito, sigue los pasos que se muestran en este documento.

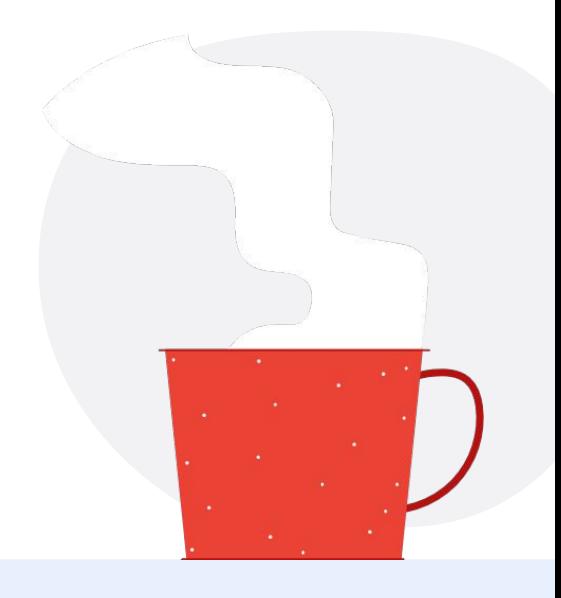

#### Correos electrónicos que recibirás

Una vez que te registres para el examen, recibirás correos electrónicos de las siguientes direcciones:

[admin@myeducert.org](mailto:admin@myeducert.org)

[donotreply@webassessor.com](mailto:donotreply@webassessor.com)

#### Condiciones del examen

Antes de realizar el examen, deberás aceptar estas condiciones. Puedes leerlas a continuación:

[Acuerdo de confidencialidad](https://edu.google.com/teacher-center/certifications/non-disclosure-agreement/?modal_active=none)

[Políticas de Privacidad del examen](https://edu.google.com/teacher-center/certifications/privacy-policy/?modal_active=none)

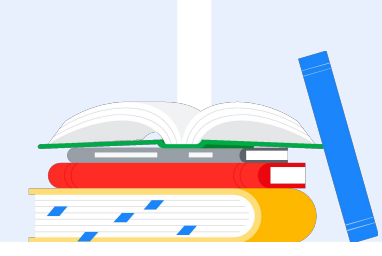

<span id="page-3-0"></span>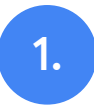

## Acceso a tu Cuenta de Google

Asegúrate de registrarte con la Cuenta de Google que quieres utilizar como perfil para el examen. Esta cuenta será la que se asociará con tus certificaciones.

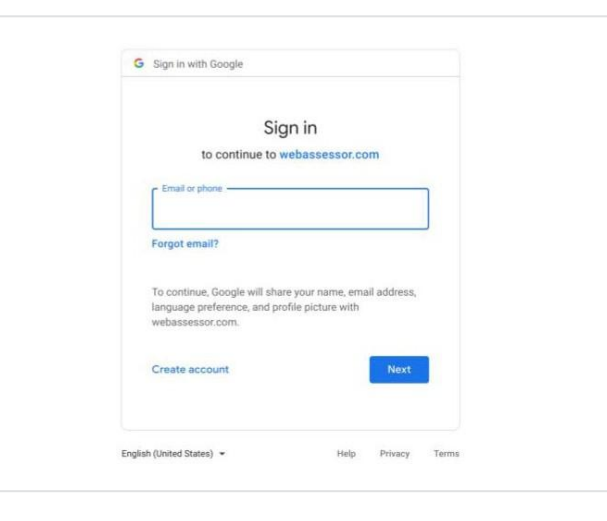

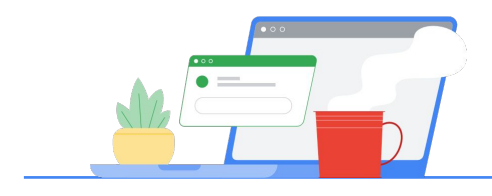

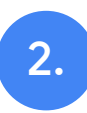

# El Centro de profesores

Comienza en el [Centro de profesores de Google](https://edu.google.com/teacher-center/).

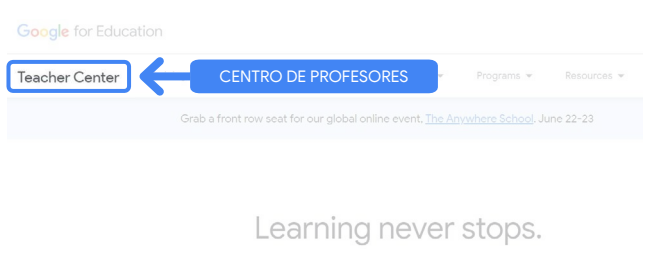

Navega hasta la página de Nivel 1 o Nivel 2 del menú desplegable de "Certificaciones" y selecciona el examen que quieres realizar.

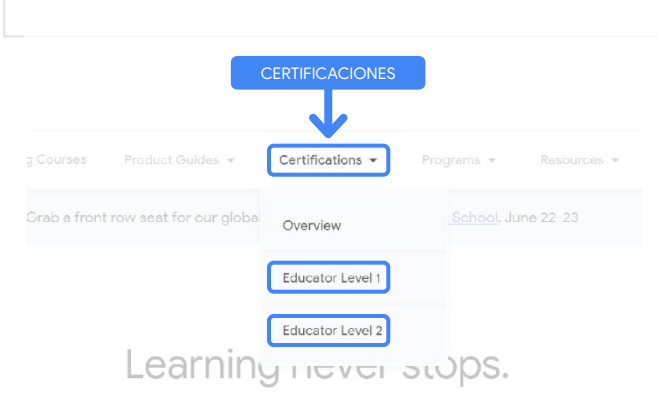

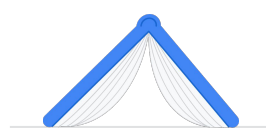

En la página del examen, haz clic en el botón azul "Registrarse"

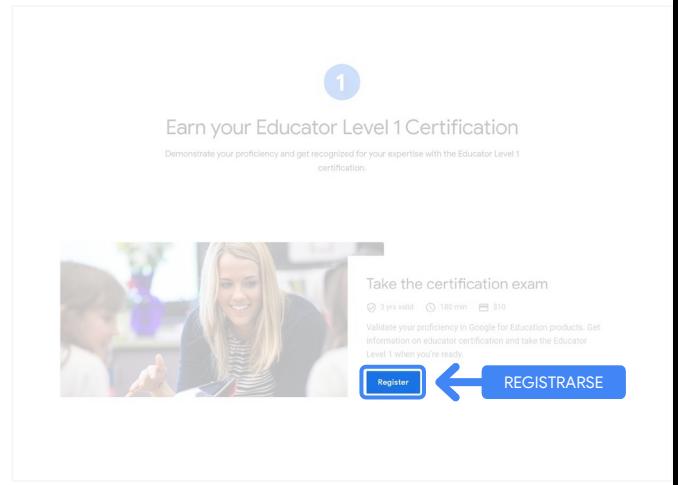

### Página de acceso del examen de Educador certificado por Google

Haz clic en el botón azul "Seleccionar idioma".

#### Google Certified Educator exam

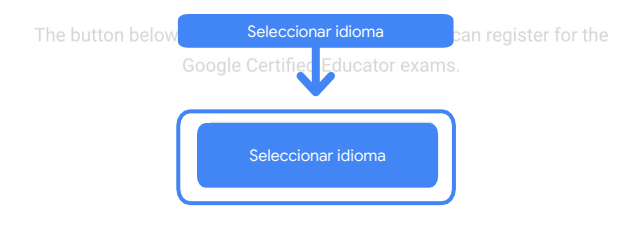

If you are using a Google Workspace for Education account and you aren't able to acce link above, then please contact your domain administrator. Alternatively, you can return page while logged into a different Google account.

#### Elige el idioma de tu preferencia

Haz clic en el menú desplegable para seleccionar el idioma que quieras.

Haz clic en "Aceptar". Esta acción te dirigirá a la página de Webassessor para inscribirte al examen.

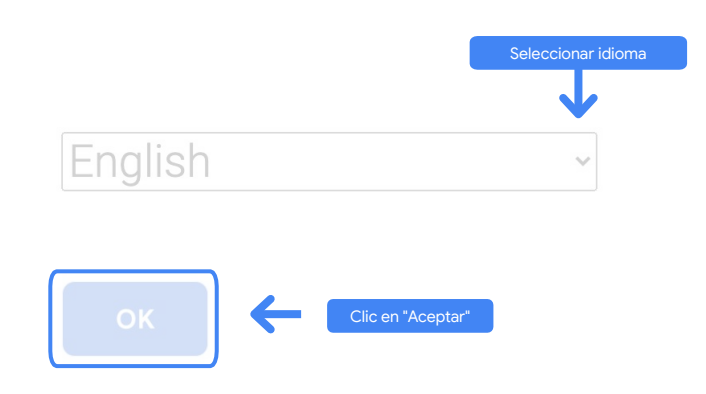

#### ¿No puedes acceder a la página de registro?

Si usas una cuenta de

Google Workspace for Education y no puedes acceder a la página de registro desde ese sitio, tienes las siguientes dos alternativas.

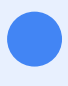

#### Opción1

Trabaja junto con tu administrador de Google Workspace for Education para lo siguiente:

- Agregarte a una [UO que esté](https://support.google.com/a/answer/10651918?p=age_based_access_settings&visit_id=637641397304111492-1640581630&rd=1) [clasificada como "Adulto"](https://support.google.com/a/answer/10651918?p=age_based_access_settings&visit_id=637641397304111492-1640581630&rd=1) (mayor de 18 años).
- Asegurarse de que esas UO de adulto también estén [contempladas en los](https://support.google.com/a/answer/7646040?hl=en) [Servicios adicionales sin controles](https://support.google.com/a/answer/7646040?hl=en) [individuales](https://support.google.com/a/answer/7646040?hl=en).
- Para más información, consulta este [video tutorial paso a paso.](https://www.youtube.com/watch?v=zObIgy61nn0)

Opción 2

Utiliza otra cuenta.

Regresa al Centro de profesores con una Cuenta de Google diferente, como una cuenta personal del Gmail.

**¿No tienes otra cuenta?** [Crea una nueva](https://accounts.google.com/signup).

#### ¿No sabes quién es el administrador?

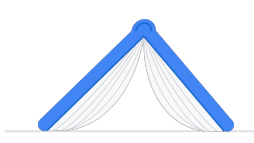

[Haz clic aquí](https://support.google.com/a/answer/6208960) para obtener ayuda a fin de identificar el administrador de la institución educativa miembro de Google Workspace for Education.

## <span id="page-6-0"></span>3.

## Creación de tu cuenta de Kryterion y acceso a ella

Si no tienes una cuenta de Kryterion, sigue los pasos de la Opción 1. Si ya tienes una, luego de hacer clic en "Registrarse" en el Paso 2 que se encuentra más abajo, se te dirigirá a la página de destino de la cuenta de Kryterion.

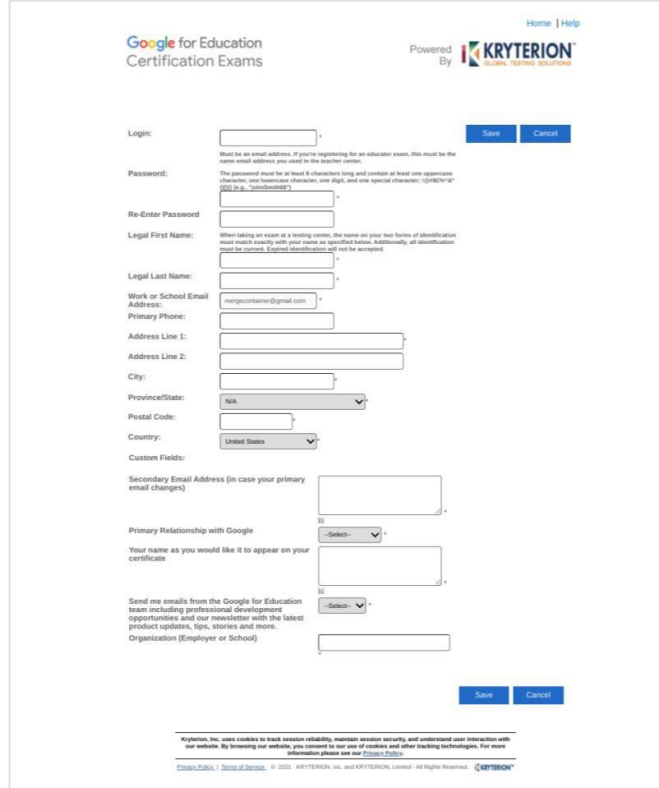

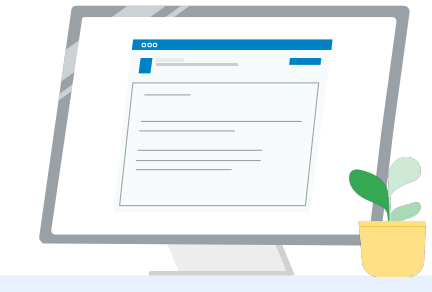

1. Opción 1

Aún no tienes una cuenta (sigue los pasos que se enumeran a continuación).

#### Opción 2

Ya tienes una cuenta de Kryterion [\(dirígete al Paso 4 de este](#page-7-0) [documento\).](#page-7-0)

#### Opción 1:

2.

#### Aún no tengo una cuenta

- Completa todos los campos solicitados en el formulario.
- Haz clic en "Guardar" cuando hayas terminado.

#### Nota:

El campo "Dirección de correo electrónico de trabajo o institución educativa" estará de color gris y no podrás modificarlo. Si prefieres asociar tus certificaciones de Educador de Google con otra cuenta, cierra la pestaña del navegador, cierra la sesión de la cuenta que estas usando en ese momento, y vuelve a realizar todos los pasos desde el Centro de profesores (Paso 1 en este documento).

<span id="page-7-0"></span>Una vez que hayas completado tu perfil en Kryterion, se te dirigirá automáticamente a la página de inicio de Kryterion.

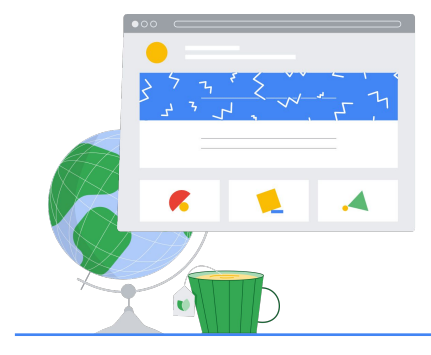

4.

## Registrarse a

## un examen

Haz clic en "Register for an Exam" en el menú superior azul.

Google for Education Certification Exams

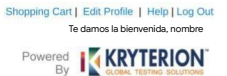

#### Organizations can purchase vouchers directly from Kryterion<br>Please download and complete this form and return it to<br>Vouchers@kryteriononline.com .

Show what you know, for educators using Google in the classroom The Google for Education certification programs are designed for individuals who want to demo<br>administering or using Google tools in their classrooms or school systems.

ioogle Certified Educator Level 1:<br>his seam certifies or recertifies educators who have the fundamental skills for implementing Google for Education tools in the<br>lassroom.

Google Certified Educator Level 2:<br>This exam certifies or recentifies educators who demonstrate advanced competency in using Google for Education tools to tra<br>teaching and learning in the classroom.

Trainer Skills Assessment:<br>The exam assesses the Skills necessary for trainers to deliver training on Google for Education tools. To study for the exam, please<br>This exam assesses the Starter Course in the Edu Training Cent

For EDU certification exam support please contact us via our Support Form

#### Kryterion, Inc. uses cookies to track session reliability, maintain session security, and understand user interaction with<br>our website. By browsing our website, you consent to our use of cookies and other tracking technolo Privacy Policy: | Terms of Service. © 2021. KRYTERION, Inc. and KRYTER ed. 1582

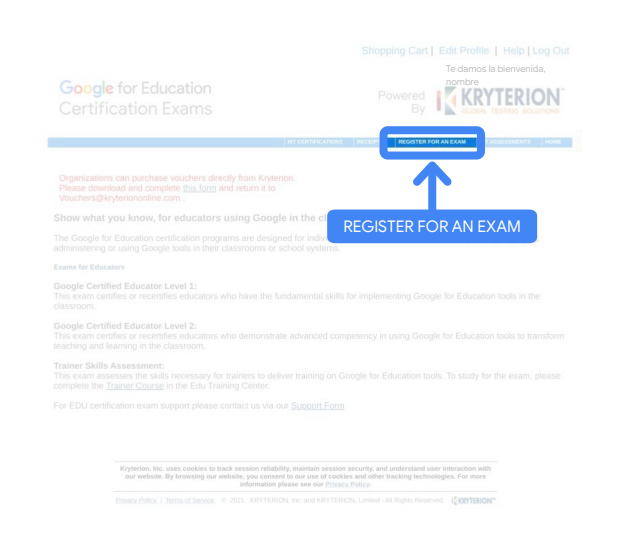

#### Selecciona un examen del catálogo.

Nota:

Debes hacer clic en el ícono "+" para expandir las opciones.

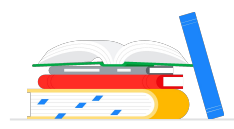

ing Cart | Edit Profile | Help | Log Out Google for Education **Red** KRYTERION PARA EDUCADORES  $\Box$  For Educators Return Home

Haz clic en el botón azul "Buy Now", junto al examen que quieras comprar. Esta acción te dirigirá al carrito de compras.

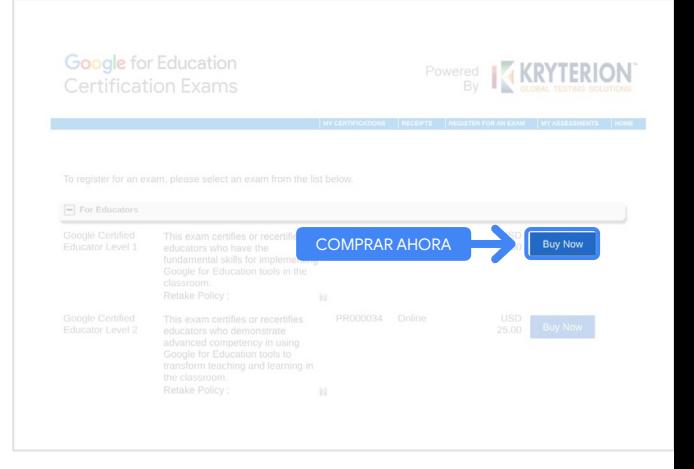

Si tienes un cupón, ingrésalo en el campo de "Coupon/ Voucher Code" y haz clic en "Submit".

Nota:

El costo se modificará a USD 0.

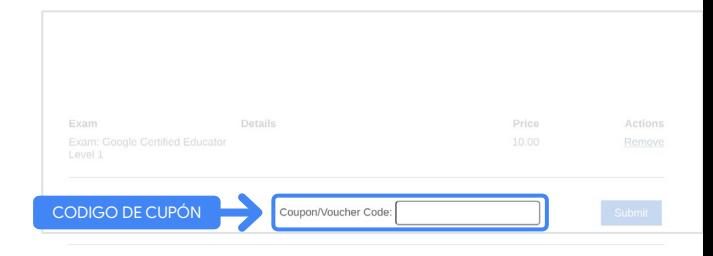

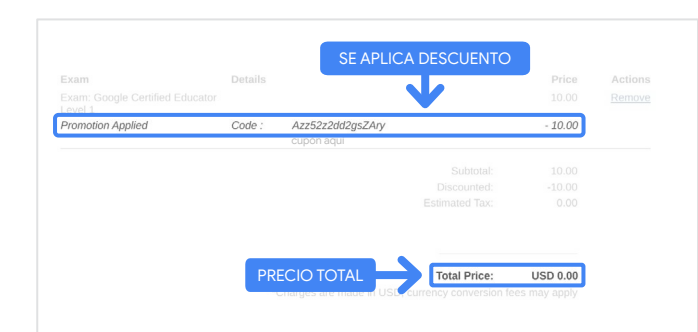

Si abonas con tarjeta de crédito, haz clic en el botón "Check out" para agregar los datos de pago de la tarjeta de crédito y, luego, haz clic en "Submit".

#### Nota:

Una vez que hagas clic en "Submit", se te dirigirá a la página de confirmación para que la puedas imprimir desde esa pantalla (ve la imagen a la derecha). Además, se te enviará un comprobante de registro a la dirección de correo electrónico que usaste para esta cuenta.

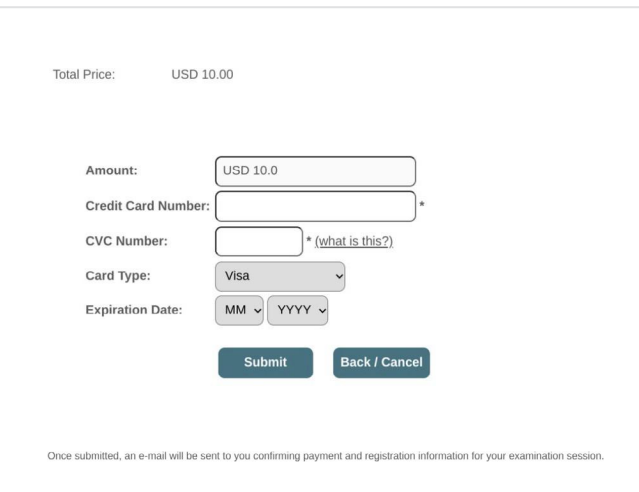

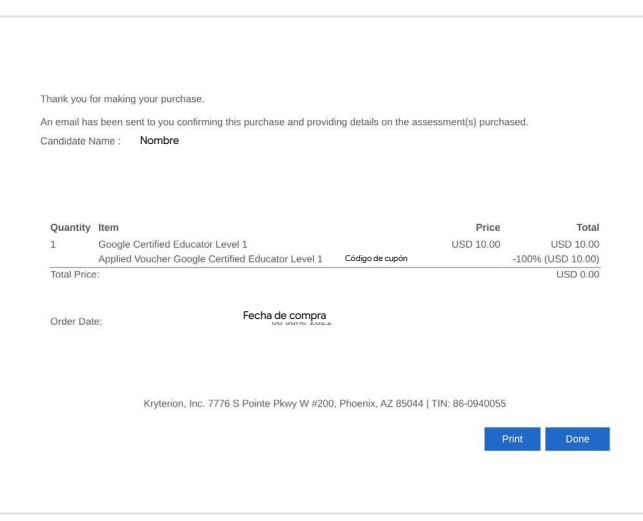

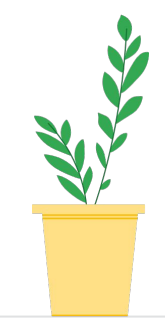

Para confirmar tu registro al examen, en la página de inicio de Kryterion, en la barra azul superior, haz clic en "My Assessments".

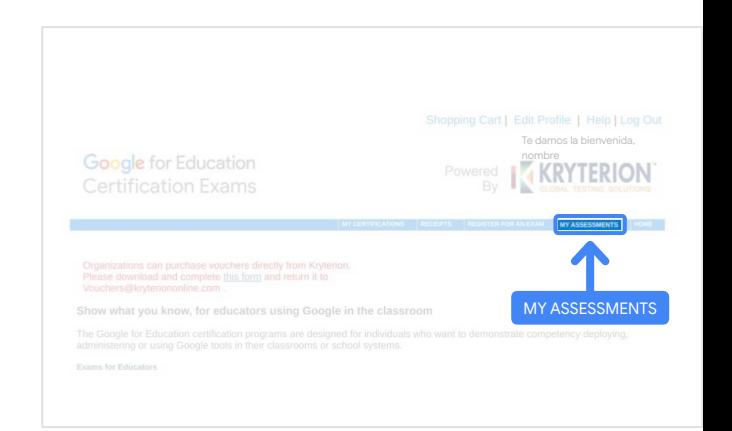

<span id="page-10-0"></span>En Schedule Exams, verás los exámenes que compraste.

#### Nota:

El ícono de "Launch" continuará siendo un signo de preguntas. Revisa tu correo electrónico para iniciar el examen.

También puedes ver otros exámenes que hayas realizado en esa página.

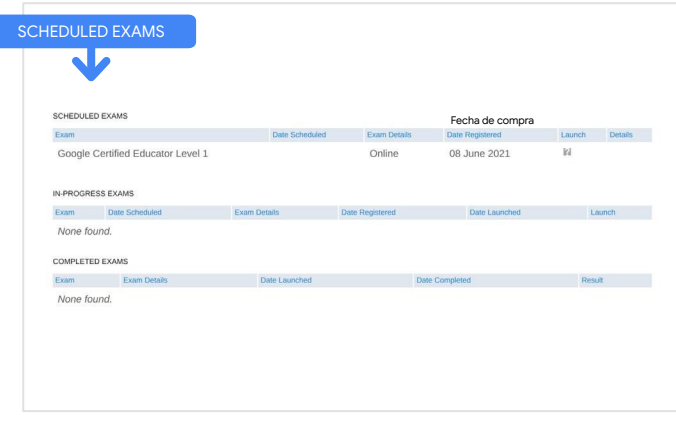

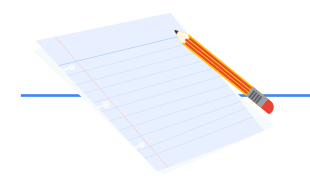

## 5.

## Comprobante de registro

Recibirás un correo electrónico de confirmación que te indicará la correcta inscripción.

Asegúrate de agregar la dirección de correo electrónico de [donotreply@webassessor.com](mailto:donotreply@webassessor.com) a tus contactos en tu Cuenta de Google.

#### Nota:

Si no recibes el correo electrónico de confirmación, revisa la carpeta de spam.

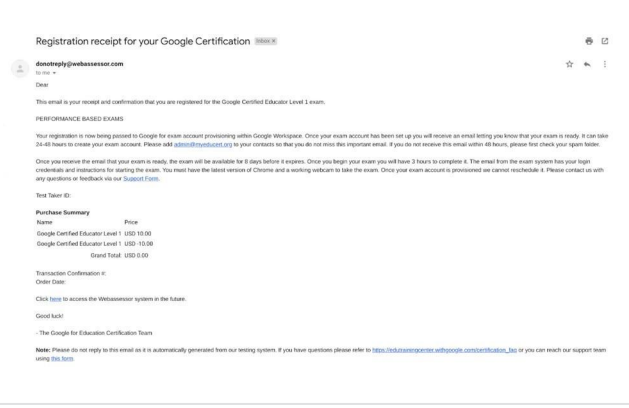

## $\overline{\phantom{0}}$

#### De:

[donotreply@webassessor.com](mailto:donotreply@webassessor.com)

#### Asunto:

Comprobante de registro de certificación de Google

<span id="page-11-0"></span>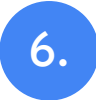

## Inicio de examen

Una vez que el examen esté listo, recibirás un correo electrónico con información. La creación del perfil para el examen puede demorar entre 24 y 48 horas. Asegúrate de agregar la dirección de correo electrónico [admin@myeducert.org](mailto:admin@myeducert.org) a tus contactos en tu Cuenta de Google.

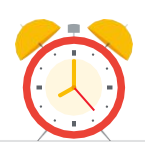

#### Correo electrónico con las instrucciones y el vínculo al examen

### $\checkmark$

De: [admin@myeducert.org](mailto:admin@myeducert.org)

Asunto:

El Examen de Google for Education está listo

Nota: Este correo electrónico incluirá las instrucciones y el vínculo para iniciar el examen.

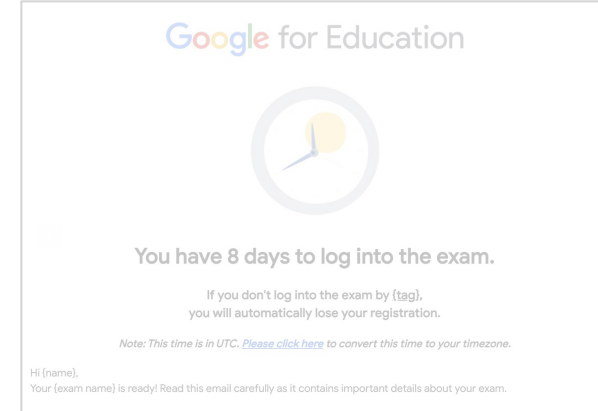

Una vez que recibas el correo electrónico que indica que el examen está listo, este estará disponible durante 8 días hasta su vencimiento.

- Una vez que inicies el examen, tendrás 3 horas para completarlo.
- Para realizar el examen, debes tener la [versión más reciente de](https://support.google.com/chrome/answer/95414?co=GENIE.Platform%3DDesktop) [Chrome](https://support.google.com/chrome/answer/95414?co=GENIE.Platform%3DDesktop) y una cámara web que funcione.
- No se puede modificar la fecha del examen tras su asignación a tu cuenta.

# <span id="page-12-0"></span>Recursos adicionales 7.

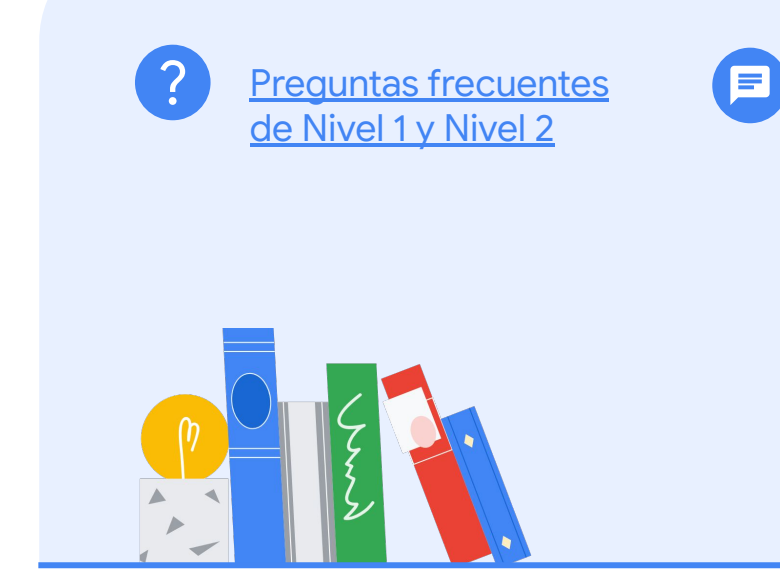

Si tienes preguntas con respecto a la experiencia del examen, comunícate con nuestro equipo mediante el [Formulario de](http://support.google.com/a/contact/certification) [Asistencia](http://support.google.com/a/contact/certification).